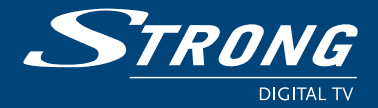

**RÉCEPTEUR NUMÉRIQUE SATELLITE FREE-TO-AIR SRT 6200/SRT 6202/SRT 6205**

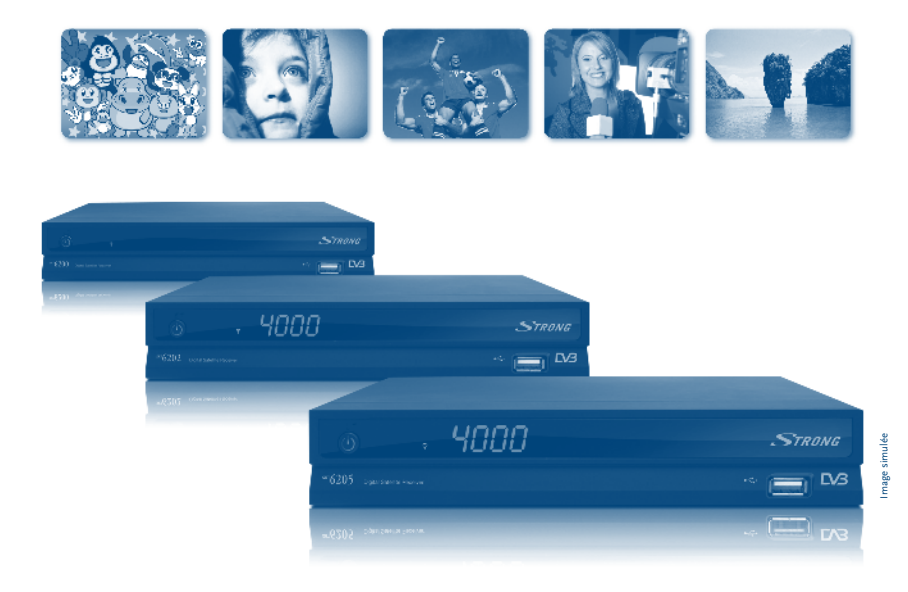

# **Notice d'utilisation**

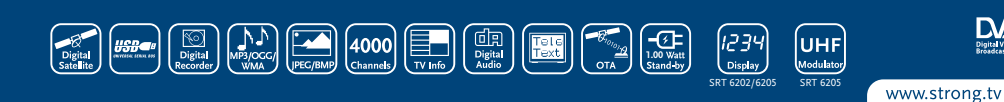

 $\sum_{\text{DissY}(x)}$ 

Fig. 1

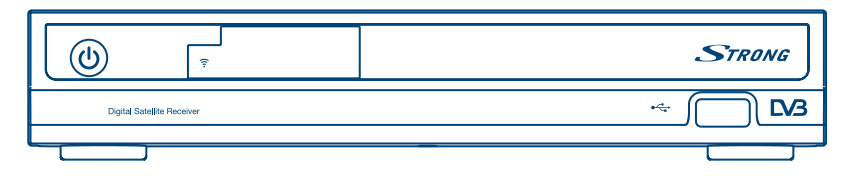

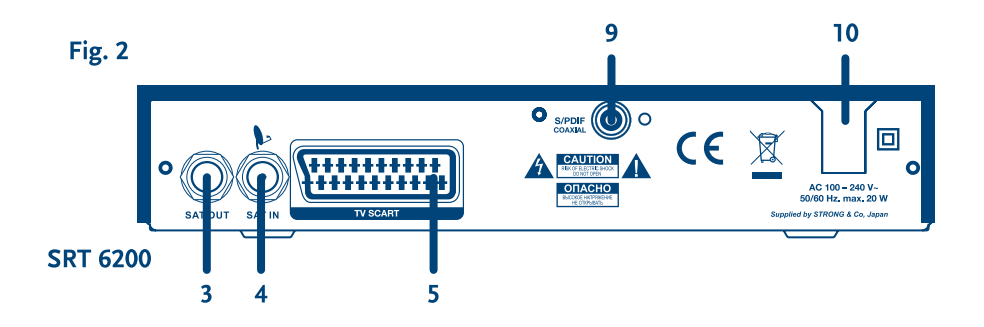

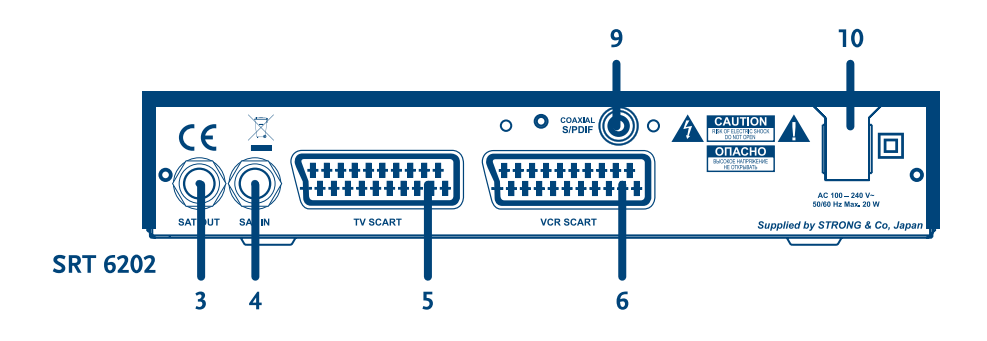

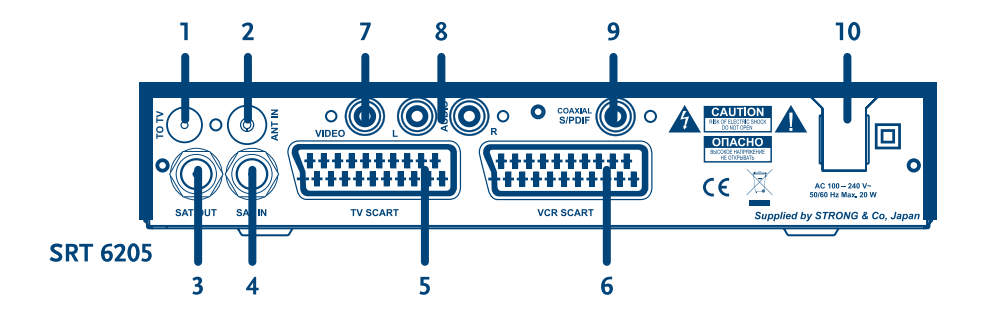

Fig. 3

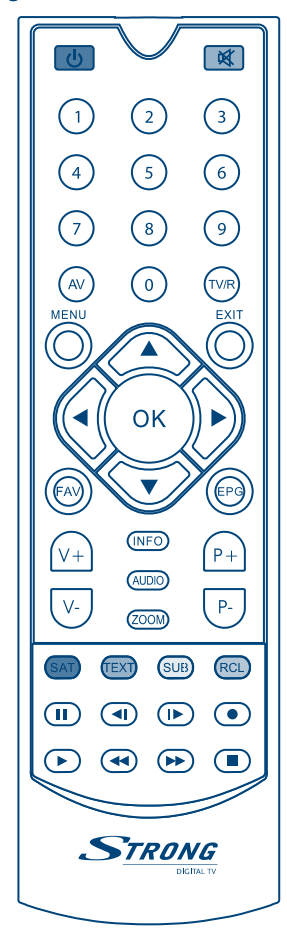

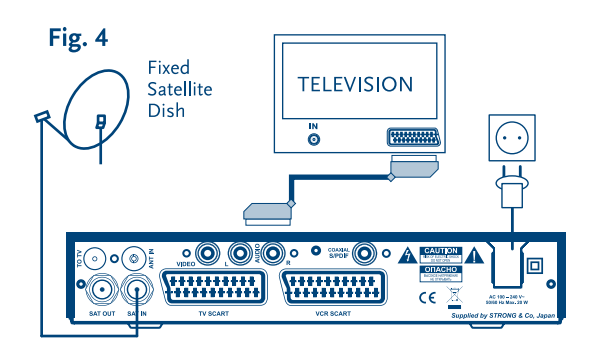

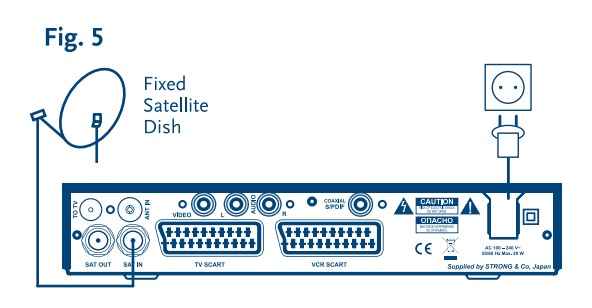

## Fig. 6

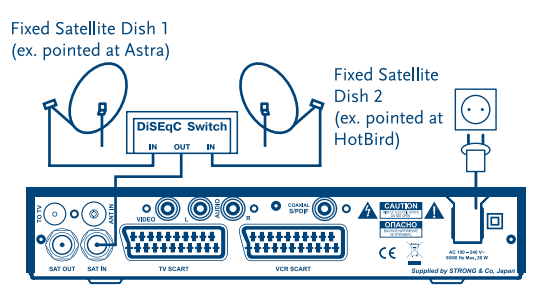

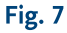

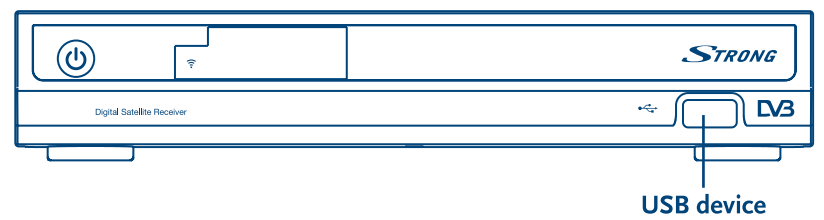

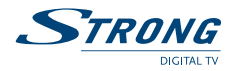

## **TABLE DES MATIÈRES**

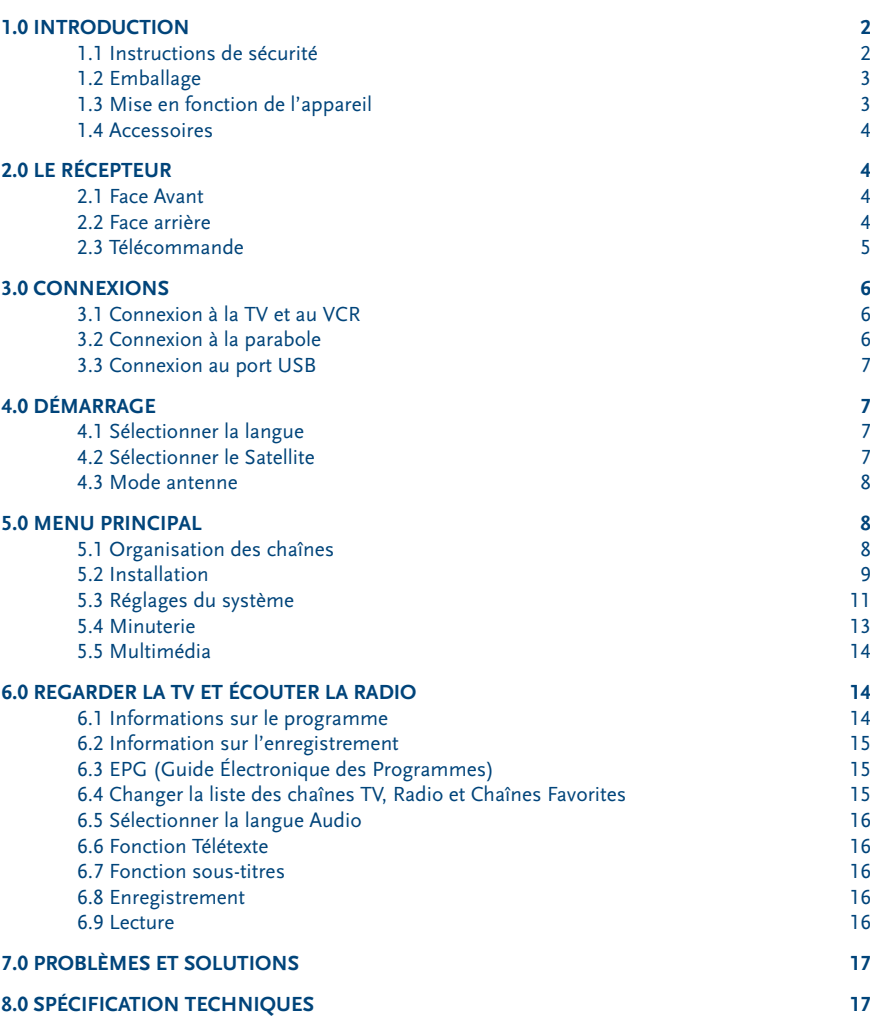

**STRONG déclare que ce point est conforme aux exigences de base et aux autres dispositions et directives applicables CE 2004/108/EEC et 73/23EEC RoHS 2002/95EEC**

En raison de nos recherches et développement permanents. Les<br>spécificités techniques, les designs et apparences des produits<br>sont susceptibles d'êtres modifiés. Tous noms de produits et logos<br>espectifs.<br>respectifs.<br>© STRON

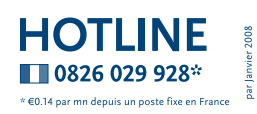

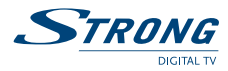

Merci d'avoir choisi ce récepteur satellite complet de dernière génération. Ce récepteur est l'un de nos derniers modèles et il a été conçu pour mettre à jour le logiciel via satellite et via USB. Nous vous conseillons de lire avec attention ce manuel pour pouvoir installer en toute sécurité le récepteur et pour avoir les meilleures prestations possibles.

La notice d'utilisation se réfère aux Récepteurs Satellites Numériques STRONG SRT 6202, SRT 6205 et à leurs accessoires. Il est conseillé de lire avec attention ce manuel pour pouvoir installer le récepteur en toute sécurité.

STRONG a développé ces produits en utilisant les innovations les plus récentes. STRONG se réserve le droit de modifier la production du logiciel utilisé par les récepteurs satellites sans le communiquer. Pour mettre à jour le récepteur et vérifier qu'il est compatible et mis à jour avec la version la plus récente, nous vous conseillons de visiter notre site www.strong.tv pour chercher la version la plus récente.

## **1.0 Introduction**

## **1.1 Instructions de sécurité**

**Attention:**

#### **NE PAS INSTALLER LE RÉCEPTEUR :**

- Dans un endroit fermé ou mal aéré:
- Directement sur ou sous un autre appareil;
- Sur une surface qui peut obstruer les trous de ventilation.

### **NE PAS EXPOSER LE RÉCEPTEUR OU SES ACCESSOIRES:**

- À la lumière directe ou près d'autres appareils qui produisent de la chaleur;
- À la pluie ou à une forte humidité;
- À des chocs qui peuvent endommager d'une façon permanente le récepteur;
- À des objets magnétiques, tels que les haut-parleurs, les transformateurs, etc.;
- A des vibrations intenses:
- Ne jamais ouvrir le couvercle. Il est dangereux de toucher la partie interne du récepteur. À l'intérieur, aucune pièce ne peut être réparée par l'utilisateur. La garantie n'est plus valable si le récepteur est ouvert.
- Lorsque le récepteur n'est pas utilisé pendant de longues périodes, il est conseillé de débrancher le câble de la prise de courant.
- Ne pas utiliser de câble endommagé. Il peut s'incendier ou provoquer des décharges électriques.
- Ne pas toucher le câble avec des mains mouillées. Cela peut provoquer des décharges électriques.
- Positionner le récepteur dans un endroit bien aéré.
- Assurez- vous que le récepteur est hors tension lorsque vous connectez les câbles.
- Ne pas utiliser le récepteur dans un milieu humide.
- Lire attentivement ce manuel d'utilisation avant d'installer le récepteur.

Cette Notice contient toutes les instructions pour effectuer une installation correcte du récepteur. Les symboles utilisés sont les suivants:

**Caractères Gras**: indiquent une touche de la télécommande ou de récepteur. Caractères Italiques: inique une option du menu Affichage sur écran (OSD - On Screen Display)

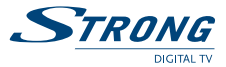

Afin de garantir le fonctionnement correct du récepteur, il est conseillé de suivre les instructions suivantes:

- Lire attentivement le Manuel et suivre parfaitement les instructions fournies.
- Si besoin, nettoyer le récepteur avec un chiffon doux légèrement imbibé avec un détergent neutre après l'avoir débranché de l'alimentation.
- Pour nettoyer le récepteur, ne pas utiliser de détergents à base d'alcool ou d'ammoniaque
- Ne pas ouvrir le couvercle du récepteur. Risque de décharge électriques. À l'intérieur, aucune pièce ne peut être réparée par l'utilisateur.
- La garantie n'est plus valable si le récepteur est ouvert.
- Ne positionner aucun objet sur le récepteur parce que cela peut compromettre le refroidissement correct des composants internes.
- Vérifier qu'aucun objet ne tombe dans les ouvertures de la ventilation parce que cela peut provoquer des incendies et des courts-circuits.
- Attendre quelques secondes après l'extinction du récepteur avant de le déplacer ou de débrancher un connecteur;
- Vérifier que le courant correspond au voltage indiqué sur la plaque d'identification à l'arrière du récepteur.
- N'utiliser qu'une rallonge homologuée et des câbles compatibles adaptés au courant électrique du récepteur.

**Si après avoir suivi attentivement les instructions contenues dans la notice, le récepteur ne fonctionne pas correctement, il est conseillé de s'adresser au revendeur ou au réseau d'assistance.**

## **1.2 Emballage**

Le récepteur et les accessoires sont emballés et livrés dans un emballage qui les protège des décharges électrostatiques et de l'humidité. Lorsque l'emballage est ouvert, vérifier que tous les accessoires indiqués sont présents et les tenir loin de la portée des enfants. Pour déplacer le récepteur d'un lieu à un autre ou pour le renvoyer sous garantie, l'emballer dans l'emballage original avec ses accessoires. Si l'emballage original n'est pas respecté, la garantie ne sera plus valable.

## **1.3 Mise en fonction de l'appareil**

Pour la mise en fonction correcte de l'appareil, s'adresser à un installateur qualifié ou suivre avec attention les instructions suivantes:

- Se référer au Manuel d'instructions du téléviseur et de la parabole.
- Vérifier que le câble coaxial UHF est en bonnes état.
- Vérifier que les connexions du câble coaxial UHF sont bien blindées.
- Vérifier que les éléments externes de la parabole sont en bonnes conditions.
- Vérifier que la parabole est pointée sur le satellite souhaité.
- Vérifier que la parabole est connectée correctement au câble et qu'elle est en bonnes conditions.

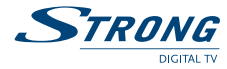

Si vous n'êtes pas sûr de la façon dont le récepteur doit être connecté, n'essayez pas de le faire tout seul. Adressez-vous à votre revendeur. Les revendeurs ont été instruits par nos techniciens. Même si des passionnés peuvent installer tout seuls le récepteur satellite, l'installation demande des connaissances technologiques et techniques spécifiques et un équipement adapté. N'hésitez pas à contacter votre revendeur pour lui poser des questions relatives à l'installation.

Il est possible de connecter le récepteur en utilisant des câbles d'antenne, des câbles SCART, et/ou des câbles Audio/Vidéo avec des connecteurs RCA.

Ce Manuel guide l'utilisateur dans toutes les opérations d'installation et de mise en fonction du récepteur satellite.

Les symboles utilisés dans le manuel sont le suivants:

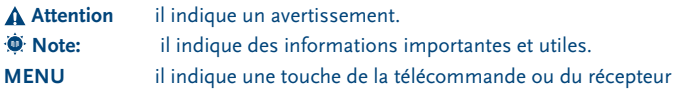

### **1.4 Accessoires**

- Notice d'utilisation
- <sup>1</sup> télécommande
- 2x piles (type AAA)
- 

**Note:** ne pas recharger ni court-circuiter les piles et ne pas mélanger des piles différentes.

## **2.0 Le récepteur**

## **2.1 Face Avant**

## **2.2 Face arrière**

*Figure 1*

*Figure 2*

- 1. **TO TV** (uniquement sur les modèles SRT 6205) Si le câble SCART n'est pas utilisé pour connecteur le récepteur au téléviseur ou si un câble a été connecté à l'entrée ANT, utiliser ce connecteur pour connecter le récepteur au téléviseur en utilisant un câble coaxial.
- 2. **ANT IN** (uniquement sur les modèles SRT 6205) Pour connecter l'antenne terrestre ou le téléviseur en utilisant un câble coaxial

#### 3. **SAT OUT**

Sortie SAT. Permet de connecter un récepteur (analogique ou numérique) supplémentaire

- 4. **SAT IN**
	- Entrée SAT.

## 5. **Connecteur TV SCART**

Pour connecter le récepteur au téléviseur en utilisant un câble péritélévision.

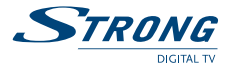

#### 6. **Connecteur VCR SCART**

Pour connecter le récepteur au magnétoscope ou au magnétoscope DVD en utilisant un câble péritélévision

- 7. **Sortie vidéo RCA**
- 8. **Sorties audio (L&R) RCA**
- 9. **Sortie audio numérique S/PDIF**

Utiliser cette sortie coaxiale pour connecter le récepteur à l'entrée de l'amplificateur audio numérique.

10. **Câble d'alimentation**

Le récepteur a besoin d'une alimentation de 90 – 240 V AC (sélectionnable automatiquement) 50 ~ 60 Hz +/-5%. Vérifier les spécifications de l'alimentation avant de connecter le récepteur à la prise murale.

## **2.3 Télécommande**

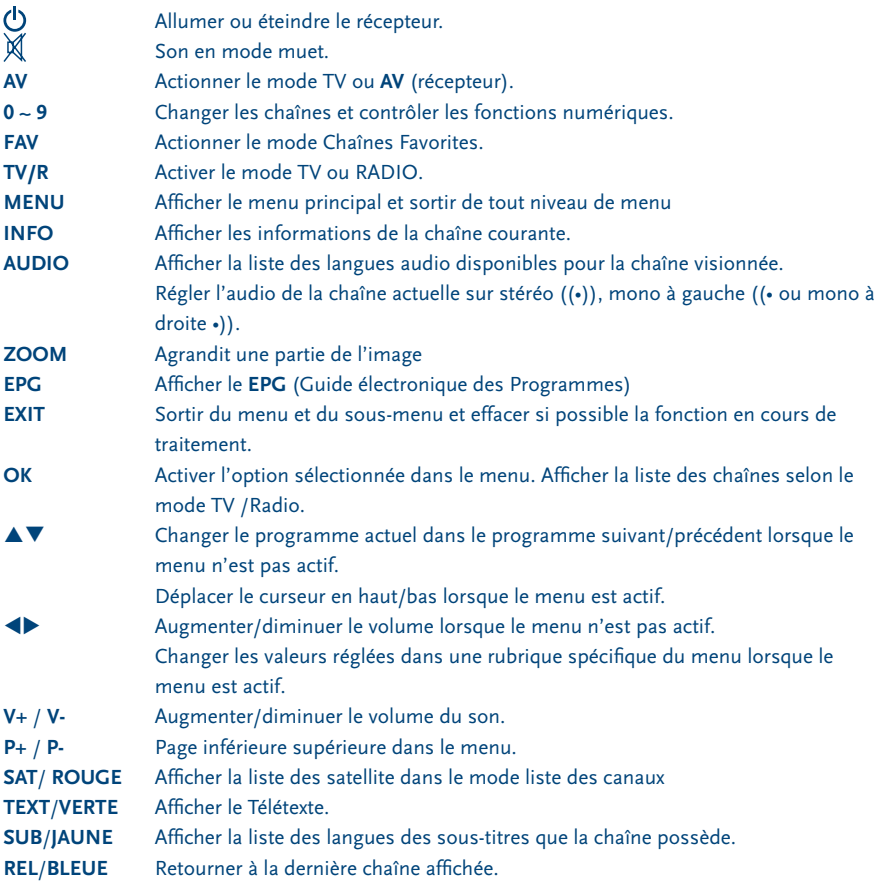

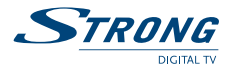

- 11 PAUSE: Bloquer/Redémarrer l'image.
- : Saute en arrière
- $\blacksquare$  Saut en avant
- **Enregistrer**
- $\blacktriangleright$  Lecture
- 6 Avancement Rapide
- 5 Retour Rapide
- **Stop**

## **3.0 Connexions**

## **3.1 Connexion à la TV et au VCR**

#### **Connexion de base avec le câble péritel (Fig. 4)**

- 1. Connecter le signal du satellite du LNB au connecteur SAT IN.
- 2. Connecter le connecteur de la SCART TV sur le panneau arrière du récepteur au connecteur TV SCART IN sur le téléviseur.

#### **Connexion du récepteur au téléviseur et au VCR (Fig. 5)**

- 1. Connecter le signal du satellite au connecteur SAT IN.
- 2. Connecter le connecteur de la SCART TV sur le panneau arrière du récepteur à la prise SCART-in sur le téléviseur.
- 3. Connecter le connecteur VCR SCART sur le panneau arrière du récepteur à la prise SCART-in sur le VCR.

#### **Opérations optionnelles (uniquement sur modèle SRT6205):**

- Connecter le terminal coaxial UHF ou le terminal d'antenne du câble à la prise ANT IN sur le panneau arrière du récepteur.
- Connecter un câble coaxial à la prise TO TV sur le panneau arrière du récepteur. Connecter l'autre extrémité du câble coaxial au connecteur ANT IN du VCR.
- Connecter le connecteur TV OUT du VCR à la prise ANT IN du téléviseur avec un câble coaxial.

## **3.2 Connexion à la parabole**

#### **Connecter une parabole fixe au récepteur (Fig. 5)**

Connecter un câble coaxial au LNB et l'autre extrémité directement à la prise SAT IN du récepteur.

#### **Connecter des paraboles fixes multiples au récepteur avec un commutateur DiSEqC 1.0 (Fig. 6)**

Pour voir les programmes de plusieurs satellites (par exemple Astra et HotBird), utiliser des paraboles fixes et un commutateur DiSEqC 1.0. Connecter le LNB avec les câbles coaxiaux aux connecteurs IN du sélecteur DiSEqC 1.0. Connecter le connecteur OUT du sélecteur DiSEqC 1.0 à la prise SAT IN sur le panneau arrière du récepteur.

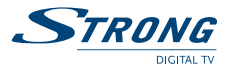

#### **Connecter une parabole avec positionneur motorisé au récepteur (Fig. 6)**

Une autre possibilité pour voir les programmes de satellites multiples est de monter la parabole sur un positionneur motorisé de type DiSEqC 1.2. Installez la parabole sur le positionneur motorisé, réglez l'angle correct d'élévation et réglez le point central du positionneur. Connectez la LNB avec un câble coaxial au connecteur SAT IN du positionneur et connectez le connecteur OUT du positionneur à la prise SAT IN sur le panneau arrière du récepteur.

#### **3.3 Connexion au port USB**

Connecter au port USB pour le chargement du logiciel et les données de l'utilisateur. *(Fig.7)*

## **4.0 Démarrage**

Vérifier que le récepteur satellite est connecté correctement au téléviseur et à la parabole et que le signal du satellite est de bonne qualité. (En cas de doutes, demander au revendeur de contrôler l'installation et la qualité du signal satellite).

Vérifier que la fiche d'alimentation du récepteur est connectée à la prise murale. Allumer le récepteur.

La première fois que l'installation est effectuée, il est conseillé de suivre attentivement les instructions d'Installation Wizard. Cela permettra d'effectuer très facilement la configuration du système et l'installation des chaînes. L'installateur professionnel peut sauter les instructions Wizard en appuyant sur la touche **MENU** et en réglant les chaînes en utilisant le menu *Installation*.

## **4.1 Sélectionner la langue**

Appuyer sur **AV** pour choisir la langue désirée et sur **OK** pour confirmer. Le menu *Sélectionner le satellite* apparaît.

### **4.2 Sélectionner le Satellite**

Les points suivant dépendent du satellite sur lequel la parabole est pointée.

*La parabole est pointée sur Astra 1C, 1E, 1F ou Hotbird.*

Appuyer sur  $\triangle$   $\blacktriangledown$  pour sélectionner le satellite ASTRA ou Hotbird et appuyer sur la touche **OK** de la télécommande.

Suivre les instructions sur l'écran. Lorsque le satellite est localisé, choisir *SUIVANT* et appuyer sur **OK**. Le menu *Réglage des chaîne* apparaît.

*La parabole est pointée sur un autre satellite*

Sélectionner *Autre* dans le menu *Sélectionner le satellite* et appuyer sur **OK**, la liste des autres satellites est affichée. En sélectionnant un satellite de la liste, le menu *Configurer l'Antenne* apparaît. Régler le type de LNB, la LNB Low Freq (basse fréquence de LNB), LNB High Freq (haute fréquence de LNB), Band control (Contrôle de bande), Polarisation control (Contrôle de Polarisation), DiSEqC et Antenna mode (Mode antenne).

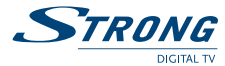

#### **4.3 Mode antenne**

*Parabole fixe*

Régler *Antenna Mode* (*Mode Antenne*) sur *Fixed* (*Fixe*), sélectionner *NEXT* (*SUIVANT*) et appuyer sur la touche **OK**. Le menu *Adjust Antenna* (*Réglage de l'antenne*) apparaît, sélectionner le transpondeur qui peut être reçu depuis ce poste et régler la position de l'antenne au niveau maximum de qualité et de force du signal. Une fois le réglage terminé, sélectionner *NEXT* et appuyer sur la touche **OK**. Le menu *Channel Setup* (*Réglage de la chaîne*) apparaît.

*Parabole montée sur un positionneur DiSEqC 1.2*

Régler *Antenna Mode* (*Mode Antenne*) sur DiSEqC 1.2, sélectionner *NEXT* et appuyer sur la touche **OK**. Le menu *Adjust Antenna* (*Réglage de l'antenne*) apparaît. Sélectionner le transpondeur qui peut être reçu depuis ce poste (choisir le champ Transpondeur et sélectionner le transpondeur en appuyant sur la touche tu (**GAUCHE/DROITE**). Puis choisir le champ *Move Dish* (*Déplacer la*  parabole) et régler la position de la parabole en appuyant sur la touche **(et als**). Une fois la position de la parabole réglée, choisir *Store position* (*Mémoriser la position*), régler le numéro de la position en appuyant sur la touche tu. Puis choisir *NEXT* et appuyer sur la touche **OK**. Le menu *Channel Setup*  (*Réglage de la chaîne*) apparaît.

*Parabole montée sur un positionneur GOTO X*

Régler *Antenna Mode* sur *GOTO X*, choisir *NEXT* et appuyer sur la touche **OK**. Le menu *Adjust Antenna* (*Réglage de l'antenne*) apparaît. Sélectionner le transpondeur qui peut être reçu depuis ce poste (choisir le champ *Transpondeur* et sélectionner le transpondeur en appuyant sur la touche (b). Choisir le champ *My Longitude* (*Ma Longitude*) et utiliser les touches numériques pour taper la valeur de la longitude. Utiliser les touches tupour sélectionner *l'hémisphère East* (Est) ou *West* (Ouest). Puis choisir le champ *My Latitude* (*Ma latitude*) et utiliser les touches numériques pour taper la valeur de la latitude. Utiliser les touches **+>** pour sélectionner *l'hémisphère North* (Nord) ou *South* (Sud). Choisir le champ *Goto Position* (*Aller à la position*) et appuyer sur **OK**. La parabole sera positionnée sur le satellite. Choisir *NEXT* et appuyer sur **OK**. Le menu *Channel Setup*  (*Réglage de la Chaîne*) apparaît

Choisir *NEXT* et appuyer sur **OK** pour commencer le balayage. Une fois le balayage complété, le récepteur mémorisera automatiquement les informations et sortira du mode de fonctionnement normal.

## **5.0 Menu principal**

Appuyer sur la touche **MENU** lorsque le menu n'est pas actif et l'écran *MAIN MENU* apparaît.

## **5.1 Organisation des chaînes**

*Channel Organiser* (*Organisateur des chaînes*): appuyer sur la touche **OK** pour entrer dans le menu Channel Organiser qui a deux sous-menus; "*Channel Manager*" (Manager des Chaînes) et "*Favourites Manager*" (Manager des Chaînes Favorites).

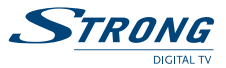

#### **5.1.1 Channel Manager (Manager des Chaînes)**

Ce menu permet de changer l'ordre des chaînes, de les déplacer, de les effacer et d'en créer de nouvelles. Pour modifier le satellite, utiliser la touche **RED** (**ROUGE**).

*Sort* (Choisir) (touche **VERTE**)

Choisir l'ordre de la chaîne dans la liste "Name a~z", "Name z~a", "Free-CA", "Fav – NO Fav" ou "Default".

#### *Edit* (éditer) (touche **JAUNE**)

Sélectionner la chaîne à éditer, appuyer sur la touche **JAUNE** (Edit) pour se déplacer dans le menu du programme à modifier. Dans ce menu il est possible de modifier *Program Name* (*Nom du programme*), *Down Frequency*, *Symbol rate*, *Video PID*, *Audio PID*.

Pour renommer la chaîne, utiliser les touches ▲▼, sélectionner "*Program Name*" et appuyer sur **OK**, la fenêtre du Nom du Programme sera affichée.

Utiliser les touches  $\blacklozenge$  pour déplacer le curseur sur le caractère que l'on souhaite créer. Utiliser les touches  $\blacktriangle\blacktriangledown$  pour changer le caractère (parcourir l'alphabet). Pour effacer un caractère, le remplacer par le caractère "espace". Un fois l'édition terminée, appuyer sur la touche **OK**.

#### *Déplacer une chaîne*

Appuyer sur les touches  $\blacktriangle \blacktriangledown$  pour sélectionner le menu à appliquer à la chaîne sélectionnée. Appuyer sur les touches **(b)** pour sélectionner la colonne "*Move*". Dans la colonne "*Move*", appuyer sur la touche OK pour confirmer la sélection de la chaîne. Avec les touches  $\blacktriangle \blacktriangledown$  déplacer la chaîne dans la nouvelle position et appuyer sur **OK** pour confirmer. Répéter cette opération pour chaque chaîne que l'on souhaite déplacer.

*Effacer une chaîne*

Appuyer sur les touches  $\blacktriangle \blacktriangledown$  pour sélectionner le menu à appliquer à chaîne sélectionnée Appuyer sur les touches tu pour sélectionner la colonne "*Del*". Dans la colonne "*Del*", appuyer sur la touche **OK** pour sélectionner la chaîne qui doit être effacée de la liste. Pour effectuer les modifications, appuyer sur la touche **EXIT** et confirmer l'élimination de la chaîne.

*Effacer toutes les chaînes*

Pour effacer toutes les chaînes du satellite courant, appuyer sur la touche **BLEU** (Effacer tous). Une confirmation de l'opération est demandée.

#### **5.1.2 Manager des chaînes favorites**

Appuyer sur les touches  $\blacktriangle \blacktriangledown$  pour sélectionner la chaîne. Appuyer sur les touches  $\blacktriangle \blacktriangledown$  pour sélectionner le groupe des chaînes favorites. Appuyer sur la touche **OK** pour ajouter la chaîne sélectionnée au groupe des favorites. Pour éliminer la chaîne du groupe des favorites répéter la même opération.

### **5.2 Installation**

Le menu installation contient trois sous-menus: "*Antenna Installation* (*Installation de l'Antenne*)", "*Auto Scan* (*recherche automatique*)" et "*Manual Scan (Balayage manuel)*".

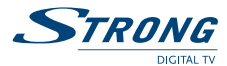

#### **5.2.1 Installation de l'antenne**

Dans ce menu il est possible d'ajouter un satellite, d'éditer un satellite et de l'effacer.

*Ajouter un satellite*

Pour ajouter un nouveau satellite, appuyer sur la touche **RED** (**ROUGE**) de ce menu, une liste des satellites apparaît sur l'écran. Appuyer sur  $\blacklozenge$  pour sélectionner le satellite. Si le satellite n'est pas dans la liste, sélectionner "*NOUVEAU SAT1*". Après la sélection d'un satellite dans la liste, le menu *Configure Antenna* (*Configurer l'antenne*) apparaît, régler le type de LNB, LNB Basse Fréq., LNB Haute Fréq., Contrôle de bande, contrôle de polarisation, interrupteur DiSEqC et Mode Antenne. Les autres phases d'installation sont décrites au paragraphe 4.2.

*Éditer un satellite*

Si les paramètres du satellite ont été modifiés ou s'il agit d'un nouveau satellite, régler les paramètres du satellite tels que LNB, LNB low Freq, LNB High Freq, Transpondeur, Puissance LNB, Tonalité 22k, DiSEqC et Mode Antenne. La séquence pour éditer les paramètres du satellite est la même que celle qui est indiquée pour "*Add Satellite* (*Ajouter un satellite*) et elle est décrite au paragraphe 4.2.

*Effacer un satellite*

Pour effacer un satellite, appuyer sur la touche **JAUNE**. Un message d'avis apparaît, sélectionner puis appuyer sur **OK** pour confirmer.

#### **5.2.2 Recherche Automatique**

Appuyer sur la touche **VERTE** pour régler le mode de balayage sur *Free* ou *Free+Scrambled* (*Libre+ Crypté*). En mode *Free* seules les chaînes "*Free to Air*" seront ajoutées à la liste des chaînes. En mode *Free+Scrambled*, toutes les chaînes du satellite sélectionné seront ajoutées à la liste des chaînes. Appuyer sur la touche Jaune pour régler *Blind Scan* (*Balayage aveugle*) sur *ON* ou *OFF*. La fonction *Blind scan* est utile pour effectuer le balayage du nouveau satellite mais cela peut demander beaucoup de temps.

Appuyer sur la touche **BLEU** pour régler le type de balayage sur *NIT OFF* ou *NIT ON* si *Blind Scan*  est sur *OFF* et sur *Recherche rapide* ou *Recherche détaillée* si *Blind Scan* est sur *ON*. Une fois le réglage terminé, appuyer sur la touche **ROUGE** pour démarrer le balayage.

#### **5.2.3 Recherche manuelle**

Dans ce menu, il est possible d'effectuer le balayage d'un seul transpondeur, d'ajouter un nouveau transpondeur, de l'éditer ou de l'effacer. Il est possible de changer de satellites avec la touche **ROUGE**.

*Recherche du transpondeur*

Utiliser les touches  $\blacktriangle \blacktriangledown$  pour sélectionner le transpondeur. Appuyer sur la touche OK pour démarrer la recherche.

*Ajouter un transpondeur*

Dans ce menu, il est possible d'ajouter un nouveau transpondeur au système. Appuyer sur la touche **VERTE**, et le sous-menu Ajouter un Transpondeur apparaît sur l'écran.

*Fréquence*: insérer la fréquence du nouveau transpondeur.

*Symbol Rate*: insérer le symbol rate du nouveau transpondeur.

*Polarité*: Sélectionner la polarité du nouveau transpondeur.

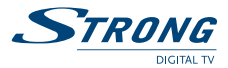

#### *Éditer le transpondeur*

Dans ce menu, il est possible d'éditer un transpondeur dans le système. Appuyer sur la touche **JAUNE** et le sous-menu Éditer le transpondeur apparaît sur l'écran. Ce menu est le même que le menu Ajouter un transpondeur.

#### *Effacer un transpondeur*

Appuyer sur la touche **BLEUE** pour effacer un transpondeur. Pour confirmer l'opération, appuyer sur LEFT/RIGHT pour sélectionner **OK**, appuyer sur la touche **OK** pour confirmer.

### **5.3 Réglages du système**

Dans ce menu, il est possible de configurer les fonctions telles que Réglage de la langue, Style OSD, Contrôle parental, Réglages TV et Réglage de l'heure.

#### **5.3.1 Préférences**

#### **5.3.1.1 Réglage de la langue**

Il est possible de changer la langue de l'OSD, de l'Audio et des Sous-titres. Utiliser ▲▼ pour sélectionner la *Langue de l'OSD*, *la Langue de l'Audio* et *la Langue des Sous-titres*. Appuyer sur **OK** ou sur  $\triangleright$  pour entrer dans la liste des langues disponibles et appuyer sur  $\blacktriangle \triangledown$  pour sélectionner la langue. Appuyer sur **OK** pour confirmer.

#### **5.3.1.2 Réglages TV**

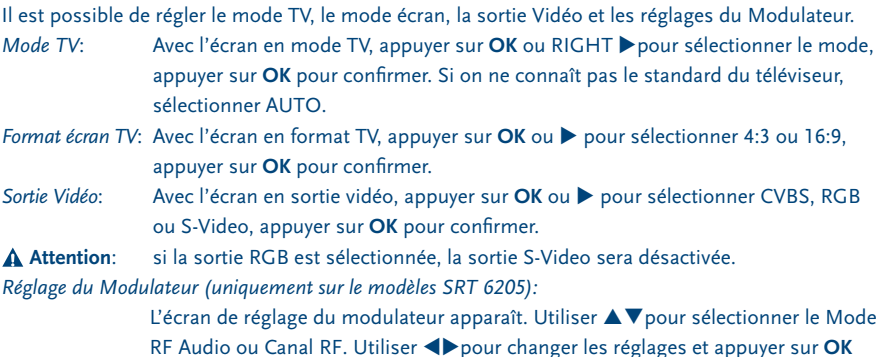

pour les confirmer ou sur **EXIT** pour les effacer.

#### **5.3.1.3 Réglage de l'heure**

Si un émetteur fournit l'horaire selon le GMT (Heure du Méridien de Greenwich), il est possible de régler l'heure en utilisant le GMT ou en la réglant directement.

Si la fonction GMT est sur ON. il faut régler le Time Zone (Zone horaire). Si la fonction GMT est sur OFF, les fonctions Set Date (Régler la date) et Set Time (Régler l'heure) sont affichées. Pour régler l'heure manuellement, déplacer le curseur sur l'heure et utiliser les touches numériques de la télécommande.

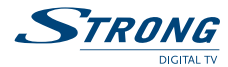

#### **5.3.1.4 Mise en veille automatique**

Cette option vous permet de régler la durée désirée avant la mise en veille automatique ou de désactiver la mise en veille automatique. Le récepteur ce mettra en veille automatiquement après 1 une période, préalablement réglée, sans ordres reçues de la télécommande. Les réglages possibles sont de 1 à 6 heures et désactivé.

Le réglage par défaut est 3 heures. Pour éviter la mise en veille automatique, régler mise en veille automatique sur désactiver.

#### **5.3.1.5 Réglages par défaut**

Faire attention lorsqu'on utilise cette fonction parce qu'elle efface toutes les données et les paramètres réglés sur le récepteur. En réglant les valeurs de défaut, les chaînes favorites devront être réinstallées et la recherche des chaînes devra être effectuée de nouveau. Pour réinitialiser le récepteur suivre les instructions suivantes :

Sélectionner *Régler les valeurs de défaut* et appuyer sur **OK**. Confirmer le message d'avis avec **OK** et appuyer sur la touche **OK**, le récepteur retournera aux valeurs d'usine et toutes les données seront effacées.

**Note:** le code PIN retournera au réglage d'usine "0000".

#### **5.3.2 Style de l'OSD**

Ce menu permet de régler la *Couleur du Menu*, *le Niveau de transparence* et *le Type de bordure*.

#### **5.3.3 Contrôle parental**

Ce menu permet de régler le mode de blocage de la chaîne (ON ou OFF), le blocage du Menu, le Contrôle Parental et de modifier le Code PIN.

#### **Le code PIN de défaut est 0000.**

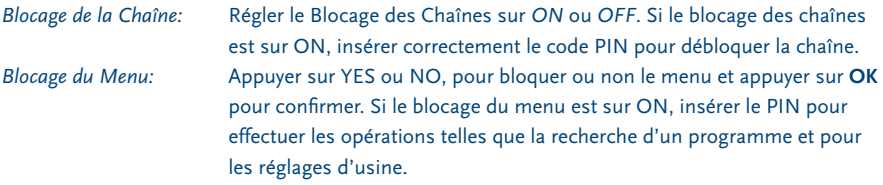

*Réglage du Contrôle Parental:*

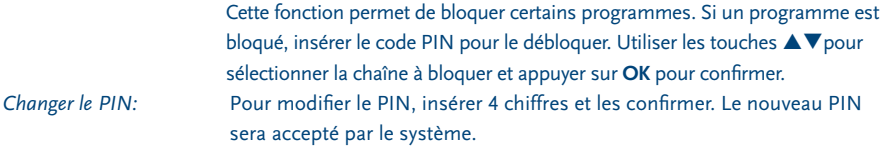

#### **5.3.4 Informations sur le système**

Les informations sur le système se réfèrent au logiciel et à la version de l'interface de l'utilisateur. Comparer la version du logiciel avec celle qui est disponible sur Internet pour vérifier si c'est la dernière version.

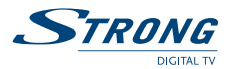

#### **5.3.5 Mettre à jour le système**

Dans ce menu, sélectionner "*OAD* " ou "*Mise à jour par USB*" ou "*Backup sur USB*"

#### **Téléchargement par satellite (OAD).**

Sélectionner cette fonction pour mettre à jour le récepteur avec la dernière version du logiciel. Le service de mise à jour du logiciel est disponible pour les satellites Astra 1,2 E

#### **Mise à jour du logiciel par mémoire USB**

- 1. Télécharger le logiciel sur le site ww.strong.tv > Support
- 2. Décompressez le fichier (UnZip), copiez-le sur une mémoire USB et branchez la mémoire au port USB du récepteur.
- 3. Selectionnez "mise à jour par USB" dans le menu du récepteur, sélectionnez le logiciel et appuyez sur **OK**.
- 4. Une fois la mise à jour terminée le récepteur retourne à son fonctionnement normal.

**Note:** pendant le processus de mise à jour du logiciel ne pas enlever la Mèmoire USB et ne pas éteindre le récepteur.

### **Backup sur USB**

Utilisez cette option pour sauvegarder votre liste de canaux et la configuration du récepteur ainsi que le logiciel.

- 1. Branchez la mémoire USB au port USB du récepteur
- 2. Sélectionnez l'option "Backup vers USB" et appuyez sur **OK**.
- 3. Choisissez entre "Loader+App." ou "Données utilisateur" et appuyez sur **OK** pour continuer.
- 4. L'option "Loader+App." permet de sauvegarder le logiciel et les applications tandis que l'option ou "Données utilisateur" permet de sauvegarder la liste des chaines et la configuration du récepteur.
- 5. Une fois la mise à jour terminée le récepteur retourne au menu de mise à jour.
- 6. Si l'on a choisi l'option "Loader+App." sur la mémoire USB sera créé un fichier "ldapp. ssu.", si l'on a choisi l'option "Données utilisateur" sur la mémoire USB sera créé un fichier "userdb.ssu".

#### **Comment charger les données utilisateur**

- 1. Branchez la mémoire USB qui contient les données à charger
- 2. Allez au menu de mise à jour et sélectionnez l'option Mise à jour par USB
- 3. Selectionnez le fichier avec les données (userdb.ssu)
- 4. Confirmez avec **OK**
- 5. Une fois la mise à jour terminée le récepteur retourne à son fonctionnement normal.
- 1. **NE PAS ÉTEINDRE LE RÉCEPTEUR PENDANT LE PROCESSUS DE TÉLÉCHARGEMENT.**
- 2. **NE PAS CONNECTER OU DÉCONNECTER LA MEMOIRE USB LORSQUE LE RÉCEPTEUR EST ALLUMÉ**

#### **5.4 Minuterie**

Il est possible de régler la minuterie pour permettre au récepteur d'effectuer des actions spécifiques y compris le réveil et la mise en veille.

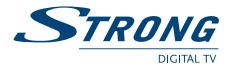

Utiliser les touches  $\blacktriangle \blacktriangledown$  pour sélectionner la minuterie. Appuyer sur la touche **ROUGE** pour activer/désactiver la minuterie. Appuyer sur la touche **OK** pour insérer les réglages de la minuterie.

## **5.5 Multimédia**

Pour voir des photos ou pour écouter la musique, entrer dans le menu Multimédia

#### **5.5.1 Mon Album**

Pour voir les photos en format JPEG et BMP. Sélectionnez les fichiers à l'aide des touches de navigation.

#### **5.5.2 Ma Musique**

Pour écouter la musique en format MP3 et WMA. Sélectionnez les fichiers à l'aide des touches de navigation

#### **5.5.3 Mon Enregistrement**

*Liste enregistrements*

Ce menu montre la liste des enregistrements. Sélectionnez les fichiers à l'aide des touches de navigation.

*Dispositif d' enregistrement*

Ce menu permet de vérifier l'espace disponible sur la mémoire USB et d'éventuellement formater la mémoire.

**Attention**: L'option "Format partition" formate la partition actuelle. L'option "Format Disk" formate toute la mémoire.

*Préférences d'enregistrement*

Ce menu permet d'activer et désactiver la fonction Timeshift, d'activer et désactiver l'enregistrement immédiat avec une seule touche en appuyant sur la touche REC et de définir la durée par défaut de l'enregistrement.

**5.5.4 Gomoku** Pour jour au Gomoku

**5.5.5 Calendrier** Affiche le calendrier

## **6.0 Regarder la TV et écouter la Radio**

#### **6.1 Informations sur le programme**

Dans des conditions normales (aucune opération du menu), appuyer sur la touche **INFO**. La bannière d'informations du programme sera affichée à la base de l'écran. Le numéro de la chaîne, le nom de la chaîne, le nom du programme courant ou suivant (s'il est disponible) et l'heure actuelle peuvent être affichés dans la bannière d'informations.

Pour contrôler les informations techniques relatives à la chaîne, appuyer deux fois sur **INFO**,

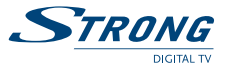

le menu d'informations du programme apparaît. Dans ce menu, les informations relatives au programme, telles que le nom du programme, le numéro du programme, la fréquence locale, la polarité, la tonalité 22K, DiSEqC, Frequency Down, symbol rate, le PID vidéo et audio sont affichés. La force du programme actuelle et la qualité du signal sont aussi affichées.

### **6.2 Information sur l'enregistrement**

En mode de reproduction d'un enregistrement appuyez sur la touche **INFO** pour affichera durée de l'enregistrement.

## **6.3 EPG (Guide Électronique des Programmes)**

EPG affiche la programmation des programmes.

- 
- **Note:** Tous les émetteurs télévisés ne fournissent pas ces informations. Pour le mode en affichage normal, appuyer sur la touche **EPG**. Le menu *EPG* apparaît. Appuyer sur  $\blacktriangle \blacktriangledown$  pour choisir la chaîne. Appuyer sur  $\blacktriangleright$  pour afficher la programmation de la chaîne actuelle.
	- 1. Dans le menu de programmation **EPG**: Appuyer sur les touches  $\triangle \triangledown$  pour choisir les articles du programme. Appuyer sur les touches  $\blacklozenge$  pour voir la programmation aux dates précédentes/suivantes. Appuyer sur **EXIT** pour retourner au Menu **EPG**. Appuyer sur la touche **VERTE** pour voir les détails du programme actuel.

Dans la bannière des détails du programme, appuyer  $\blacktriangle \blacktriangledown$  pour parcourir les informations (page suivante/précédente). Appuyer sur **v** ou **EXIT** pour retourner au menu de programmation EPG.

#### **Programmation à partir de l'EPG**

Pour régler le programmateur pour un événement, appuyer sur la touche **ROUGE** ou sur **OK** dans la programmation EPG.

Pour régler le temporisateur pour un événement, appuyer sur  $\blacktriangle\blacktriangledown$  pour déplacer le curseur sur le programme auquel ajouter le temporisateur. Appuyer sur **ROUGE** pour ajouter un temporisateur. Utiliser également cet écran pour modifier chaque valeur. Pour mémoriser les réglages, appuyer sur **OK**. Pour sortir du réglage du temporisateur, appuyer sur **EXIT**.

## **6.4 Changer la liste des chaînes TV, Radio et Chaînes Favorites**

Pour changer la liste des chaînes TV et Radio, appuyer sur la touche **TV/R** dans le mode opérationnel normal ou dans le mode Liste des chaînes.

Pour changer la liste dans le mode chaînes favorites, appuyer sur la touche **FAV** dans le mode opérationnel normal. Appuyer sur les touches  $\blacklozenge$  pour sélectionner le groupe préféré. Appuyer sur **OK** pour confirmer la sélection. Puis sélectionner la chaîne choisie et appuyer sur **OK** pour entrer en mode plein écran.

Pour sélectionner un autre groupe de chaînes ou pour sortir du mode chaînes favorites, appuyer sur la touche **FAV**. La liste des chaînes favorites est affichée. Appuyer sur la touche **ROUGE** ou **FAV** pour sélectionner le menu du groupe. Appuyer sur les touches  $\blacklozenge$  pour sélectionner le groupe choisi. Sélectionner le groupe "*NO FAV*" et appuyer sur **OK** pour sortir de ce mode.

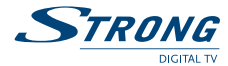

## **6.5 Sélectionner la langue Audio**

Appuyer sur la touche **AUDIO** sur la télécommande pour contrôler la langue audio. Sélectionner *Chaîne Audio* ou *Mode Son* avec les touches pq. Sélectionner *Chaîne Audio* ou *Mode Son* (*Stéréo*, *Chaîne Gauche* ou *Droite*). Appuyer sur **OK** pour confirmer. Le choix sera mémorisé pour la chaîne courante. Le récepteur transmettra le dernier morceau audio sélectionné chaque fois que cette chaîne sera sélectionnée.

*D* Note: Le morceau audio marqué par "(AC3)" ne peut être écouté que si le récepteur est connecté à un amplificateur audio numérique et si celui-ci est allumé.

### **6.6 Fonction Télétexte**

Dans le mode d'affichage normal, appuyer sur TEXTE. En TEXTE sur OSD, appuyer sur  $\blacktriangle \blacktriangledown$ pour ajouter/enlever le numéro de la page affichée. Appuyer sur les touches Numériques pour entrer directement dans la page.

### **6.7 Fonction sous-titres**

Dans le mode d'affichage normal, appuyer sur la touche SUB. Si la chaîne a des sous-titres, le menu pour sélectionner la langue apparaît. Appuyer sur les touches  $\blacklozenge$  pour sélectionner les sous-titres du DVB ou du Télétexte. Appuyer sur  $\blacktriangle \blacktriangledown$ pour sélectionner la langue des sous-titres. Appuyer sur **OK** pour confirmer.

#### **6.8 Enregistrement**

Branchez la mémoire USB au récepteur. Attendez le massage de reconnaissance de la mémoire. Choisissez la chaîne que vous désirez enregistrer et appuyez sur la touche  $\bullet$  pour enregistrer. Appuyez sur la touche **3** pour arrêter l'enregistrement.

### **6.9 Lecture**

Appuyez sur la touche  $\triangleright$  pour afficher la liste des enregistrements. Choisissez l'enregistrement que vous désirez voir et appuyez sur **OK** deux fois.

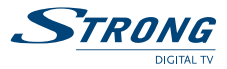

## **7.0 Problèmes et solutions**

Un fonctionnement anormal peut être provoqué par différentes raisons. Contrôler le récepteur en suivant les indications suivantes. Si après le contrôle, le récepteur ne fonctionne toujours pas bien, contacter le revendeur. Ne pas ouvrir le couvercle, cela pourrait être une source de danger.

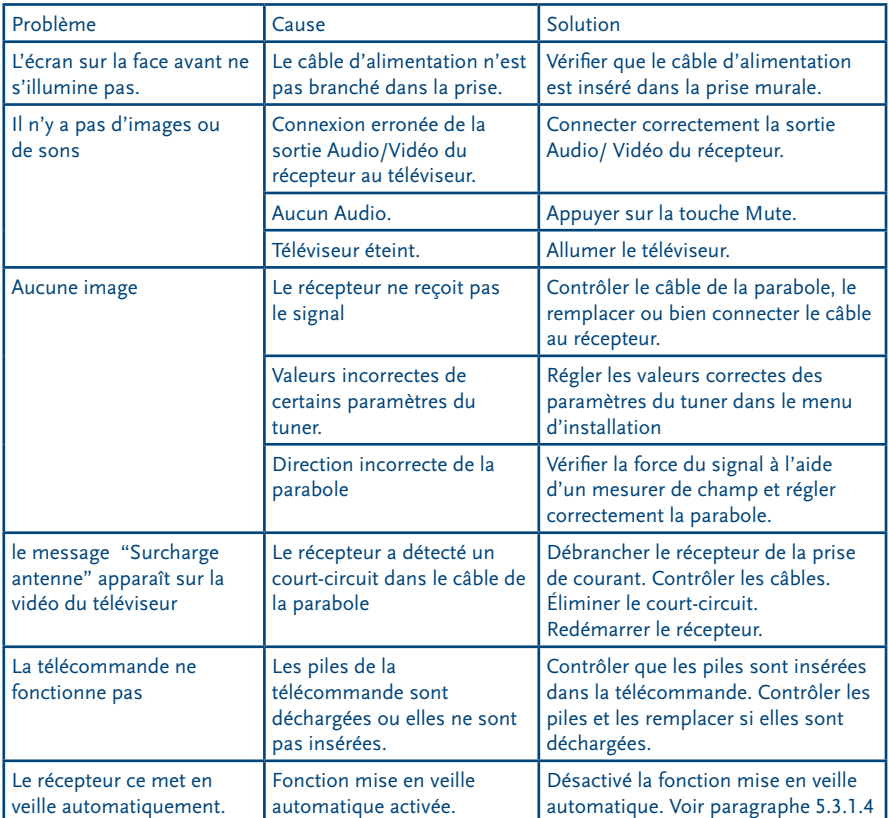

# **8.0 Spécification techniques**

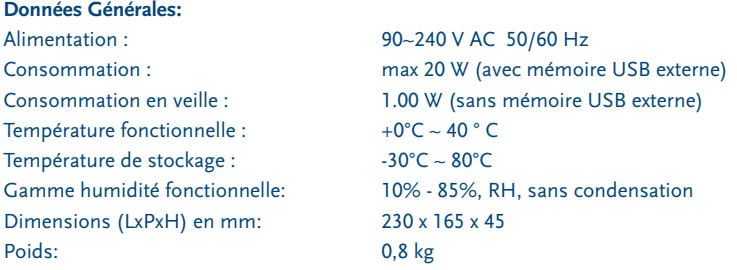

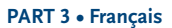

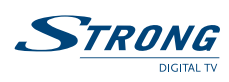

03 Feb 2010 17:27